### はじめてのOpenFOAM ®

### その2

1

#### 富山県立大学 中川慎二

オープンCAE勉強会@富山 2014年1月25日

Disclaimer: OPENFOAM ® is a registered trade mark of OpenCFD Limited, the producer of the OpenFOAM software and owner of the OPENFOAM ® and OpenCFD ® trade marks. This offering is not approved or endorsed by OpenCFD Limited.

この講習会では,ユーザーガイドを参照しながら,作業を進めます。ユー ザーガイドは下記サイトで入手可能です。

OpenFOAM® Documentation(オリジナル) http://www.openfoam.org/docs/ http://foam.sourceforge.net/docs/Guides-a4/UserGuide.pdf ソフトウエアマニュアル翻訳(OpenCAE学会) http://www.opencae.jp/wiki/ソフトウェアマニュアル翻訳

Disclaimer

OPENFOAM® is a registered trade mark of OpenCFD Limited, the producer of the OpenFOAM software and owner of the OPENFOAM  $\textcircled{\tiny{\textcirc}}$  and OpenCFD  $\textcircled{\tiny{\textcirc}}$  trade marks. This offering is not approved or endorsed by OpenCFD Limited.

### コース概要

目的:OpenFOAMを利用し,流動シミュレー ションに必要な一連の作業を体験する。 OpenFOAMの基本的な使い方を学ぶ。 OpenFOAMマニュアル(ユーザーガイド)に 掲載されている例題(チュートリアル)に, 実際にコンピュータを使って取組む。 OpenFOAMでできそうなこと,できないことな ど,講習終了後の活用に向けた話題も取 り上げる。

スケジュール

- 1. 使用システム説明
- 2. OpenFOAM概要
	- OpenFOAMとは?, 使用例紹介, ディレクトリ構造
- 3. 例題:キャビティ流れ
	- 概要,格子生成,条件設定,流体解析,可視化, 格子改造
- 4. 例題:ダムの崩壊
	- 概要,格子生成,条件設定,流体解析,可視化
- 5. さらにOpenFOAMを使うために
	- 情報元,主なソルバー説明,質疑応答

## 4.例題 ダムの崩壊(気液界面変形) multiphase/interFoam の damBreak

# ディレクトリ構造(ケース)

- \$HOME <sup>←</sup>ユーザのホームディレクトリ:/home/user など
	-
	- └ OpenFOAM └ *username*-2.2.2 ←ユーザの作業用ディレクトリ

 $L_{run}$ 

- └ tutorials ←例題作業ディレクトリ
	- └ multiphase ←混相流ソルバ ディレクトリ
		- └ interFoam ←interFoamソルバー ディレクトリ

 $\mathsf{L}_{\text{laminar}}$ 

└ damBreak <sup>←</sup>ケース ディレクトリ この中に,各種計算条件を記載した ファイルや,計算結果が収納される。 詳細は次のスライド。

## ディレクトリ構造(ケース詳細)

- damBreak ← damBreakケース ディレクトリ
	- ├ system
		-
		-
		- ├ controlDict ←計算制御のテキストファイル<br>│ fvSchemes ←離散化関連設定ファイル<br>│ fvSolution ←解法関連設定ファイル<br>│ setFieldsDict ←初期条件設定用ディクショナリ<br>│ <sub>decomposeParDict ←並列計算用領域分割ディクショナリ</sub>
		-
		- constant

└

- ├ transportProperties ←モデル・物性等設定ファイル<br>├ turbulenceProperties ←乱流モデル設定ファイル<br>├ g ←重力(体積力)設定ファイル
	-
	- polyMesh
		- ├ blockMeshDict ←モデル記述ファイル<br>└ <sub>boundary</sub> ←境界
		-

<sup>←</sup>メッシュ生成後にはファイルが増える ○*time directories*  ← 結果を格納するディレクトリ。

 $\overline{7}$ 

例題:ダムの崩壊

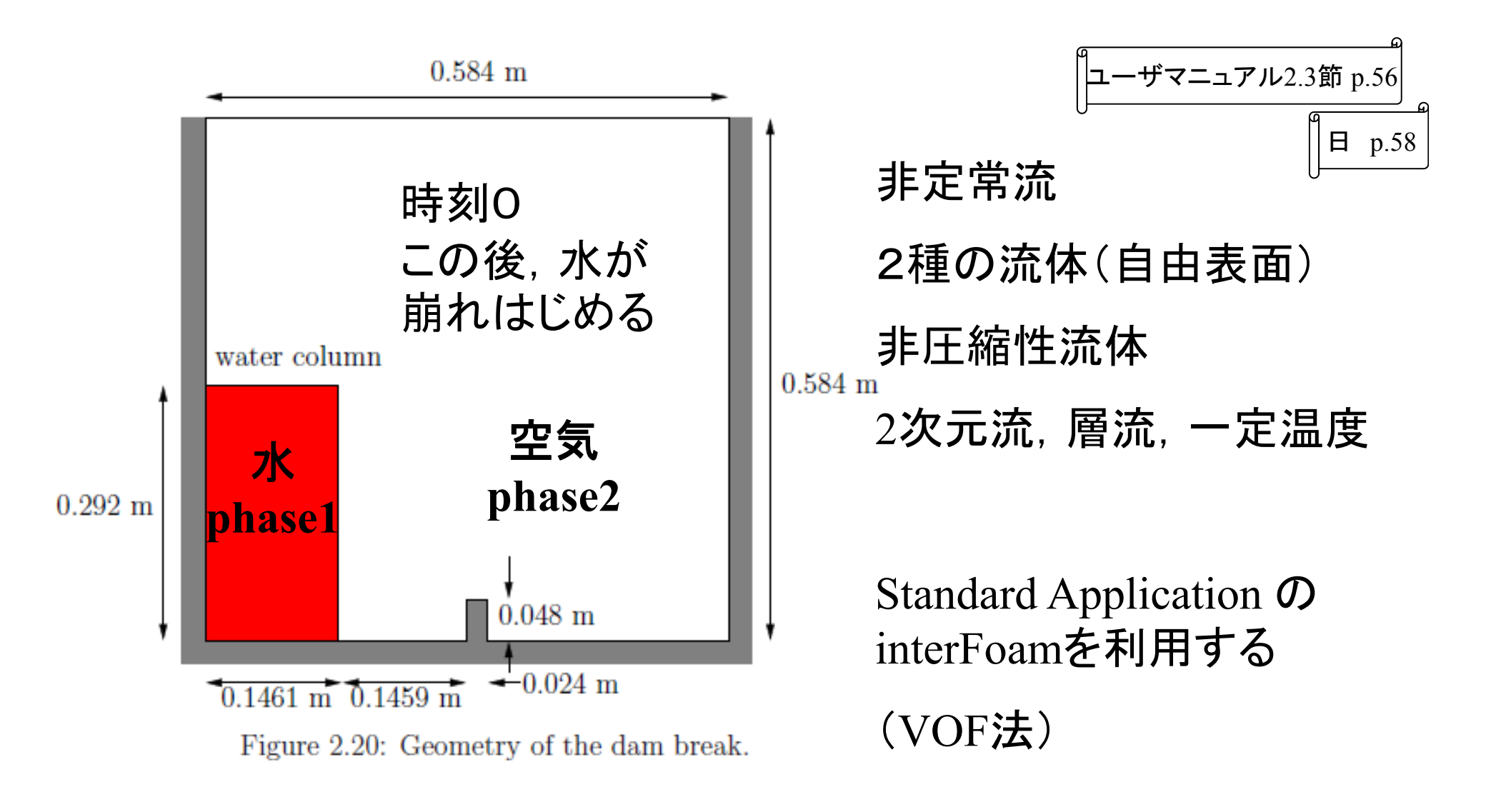

# 表面の取扱

volume of fluid (VOF)法

•• 各セルにおける 体積割合(phase $\check{\phantom{a}}$ fraction) alpha を計算する

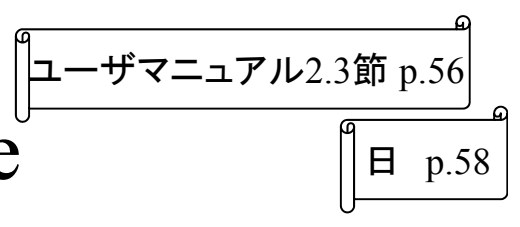

• 表面形状自体を計算によって求めるので はない

# プリ処理 Pre-processing

### 作業内容

- •• メッシュ生成(Mesh generation)
- • 境界条件と初期条件設定(Boundary and initial conditions)
- •物性値設定(Physical properties)
- •計算制御設定(Control)
- • 離散化と行列解法の設定(Discretisation and linear-solver settings)

【作業:ファイルマネージャ】

•ファイルマネージャーで,

/home/user/OpenFOAM/user-2.2.2/run /tutorials/multiphase/interFoam/laminar /damBreak/constant/polyMesh まで移動し, blockMeshDictをダブルクリックして開く。

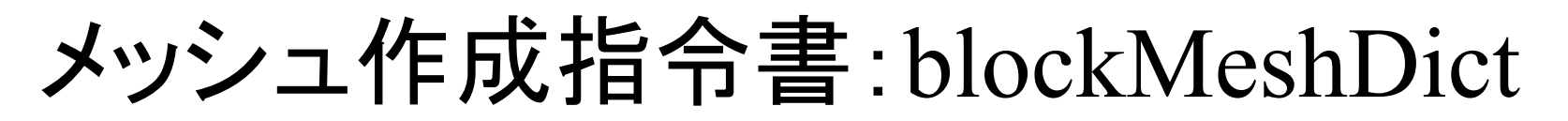

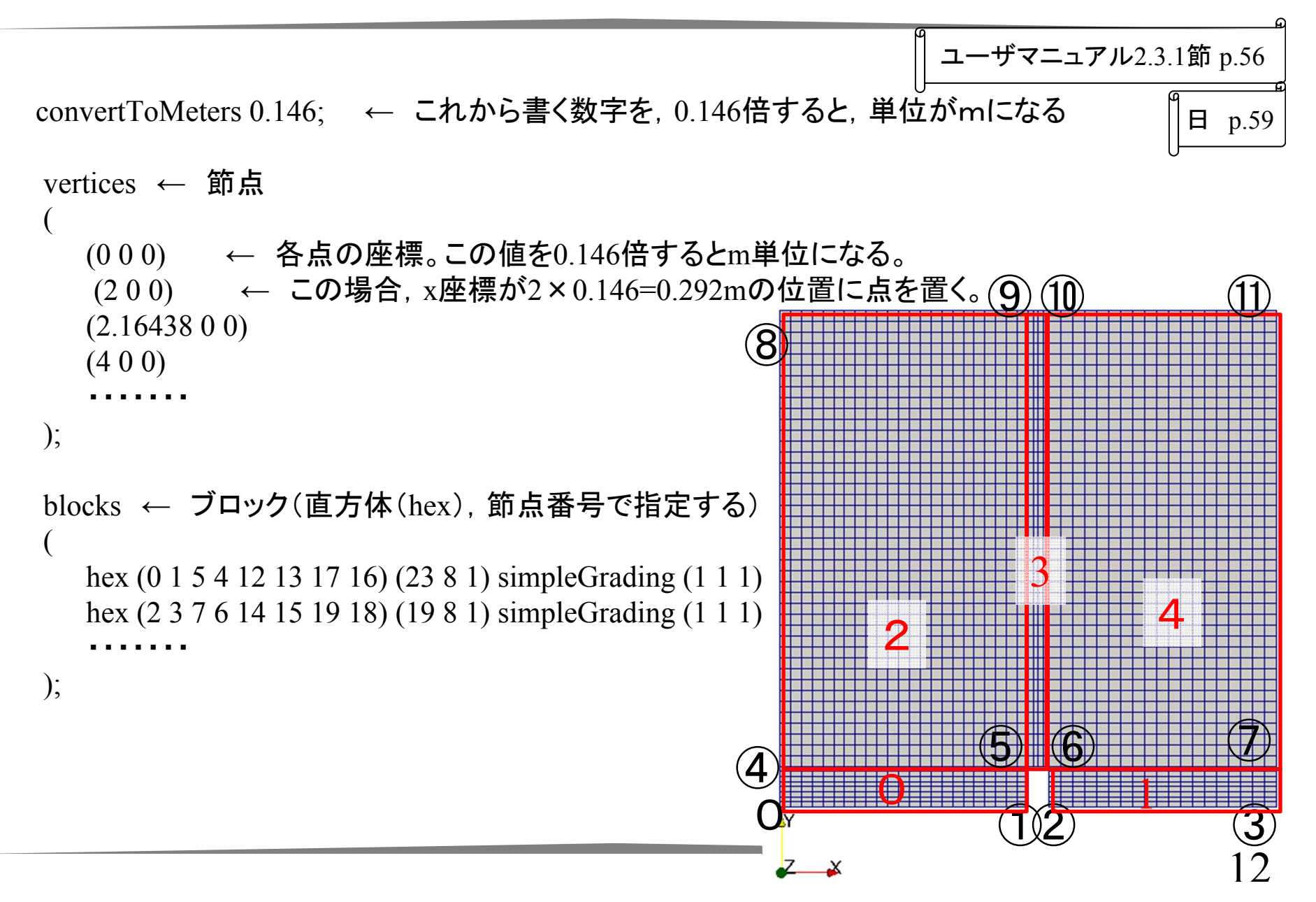

## メッシュ作成指令書:blockMeshDict

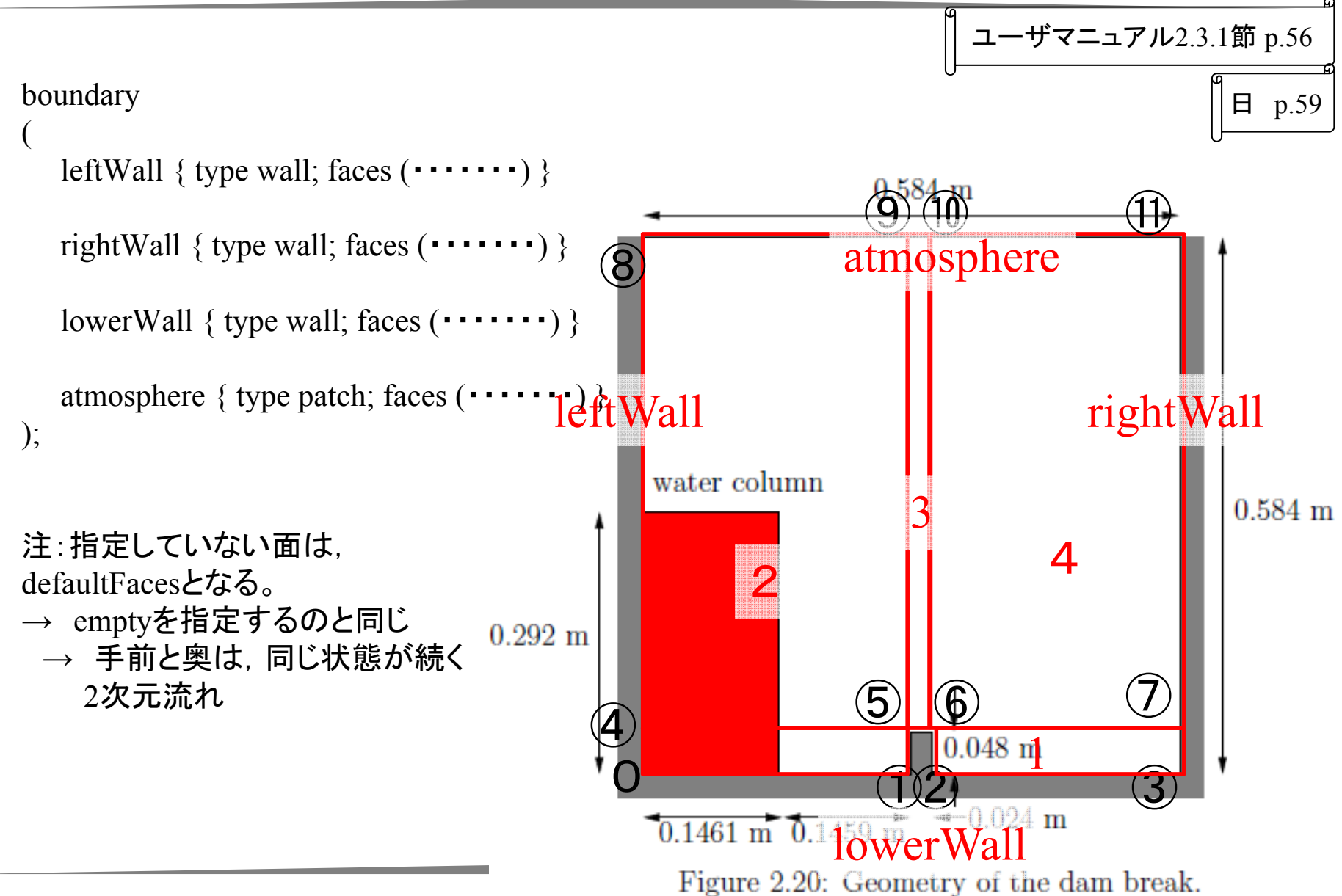

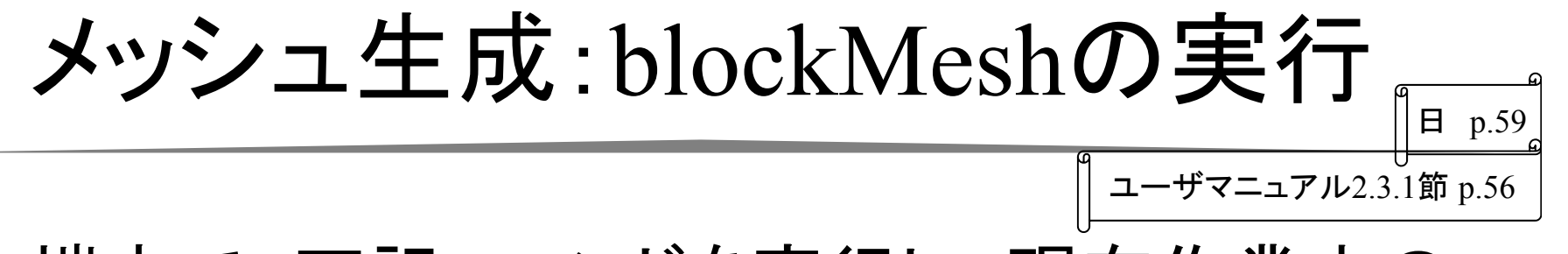

- • 端末で,下記コマンドを実行し,現在作業中の ケースに移動する。
- cd \$FOAM\_RUN/tutorials/multiphase/interFoam/laminar/damBreak ↑スペース
- • 端末で,下記コマンドを実行し,メッシュ生成 ユーティリティblockMeshを実行する。

blockMesh

• 端末に,実行結果が表示される。エラーメッセージが表 示されていないか,確認する。

メッシュの確認

ユーザマニュアル2.1.2 節 p.<sup>26</sup>

### ポスト処理ソフトParaViewを使って,メッシュを確認する 【作業:端末】

• ケース「damBreak」ディレクトリにいることを確認するた め、下記コマンドを実行する。

#### pwd

- • /home/user/OpenFOAM/user-2.2.2/run/tutorials/multiphase/interFoam/laminar/damBreak と表示されればよい。違う場所にいるときは、下記コマンドを実行する。 cd \$FOAM\_RUN/tutorials/multiphase/interFoam/laminar/damBreak
- •下記のコマンドを実行する

paraFoam

•ParaViewが起動する

メッシュの確認

ユーザマニュアル2.1.2 節 p.<sup>26</sup>File Edit View Sources Filters Tools Macros Help ParaViewが起動する P P & B P O C F ? Q A R & S & N 4 P P N \$ Time:  $\boxed{0}$   $\div$ •**TEXEMBER ARE RESER**  $m<sub>B</sub>$ Pipeline Browser Acceptボタン(緑)を押す a builtin: **Cavity.OpenFOAM** •Object Inspector Display Inform **X** Delete **Apply** Times ■ Cache Mesh Datch Name □ Include Sets □ Include Zone **Extrapolate Patches** □ Use VTKPolyhedron \_<br>□ Update GUI 上部メニューで、 **EMesh Parts** •**x** internalMesh ™ memamesn<br>□ movingWall - patch<br>□ fixedWalls - patch  $\int_{z}^{n}$ ™ integritation<br>TrontAndBack - patcl 「Surface」から **xVolume Fields** 「Surface Edges」に Eile Edit View Serves Eilters Tools Macros Help 的内障器内侧 **M** I > I > H S Time:  $\overline{0}$   $\overline{z}$ 変更する。 **Name Hande** G Solid Color Surface Outline ●面面角の舟をつ Points Pipeline Browser **图文 刷图图图** Wireframe Surface **J** builtin: Surfa…F Cavity.OpenFOAM Volume Object Inspector 同区 Properties Display Inform Apply **Beset \*Delete** ? 16Refresh Times □ Skip Zero Tir

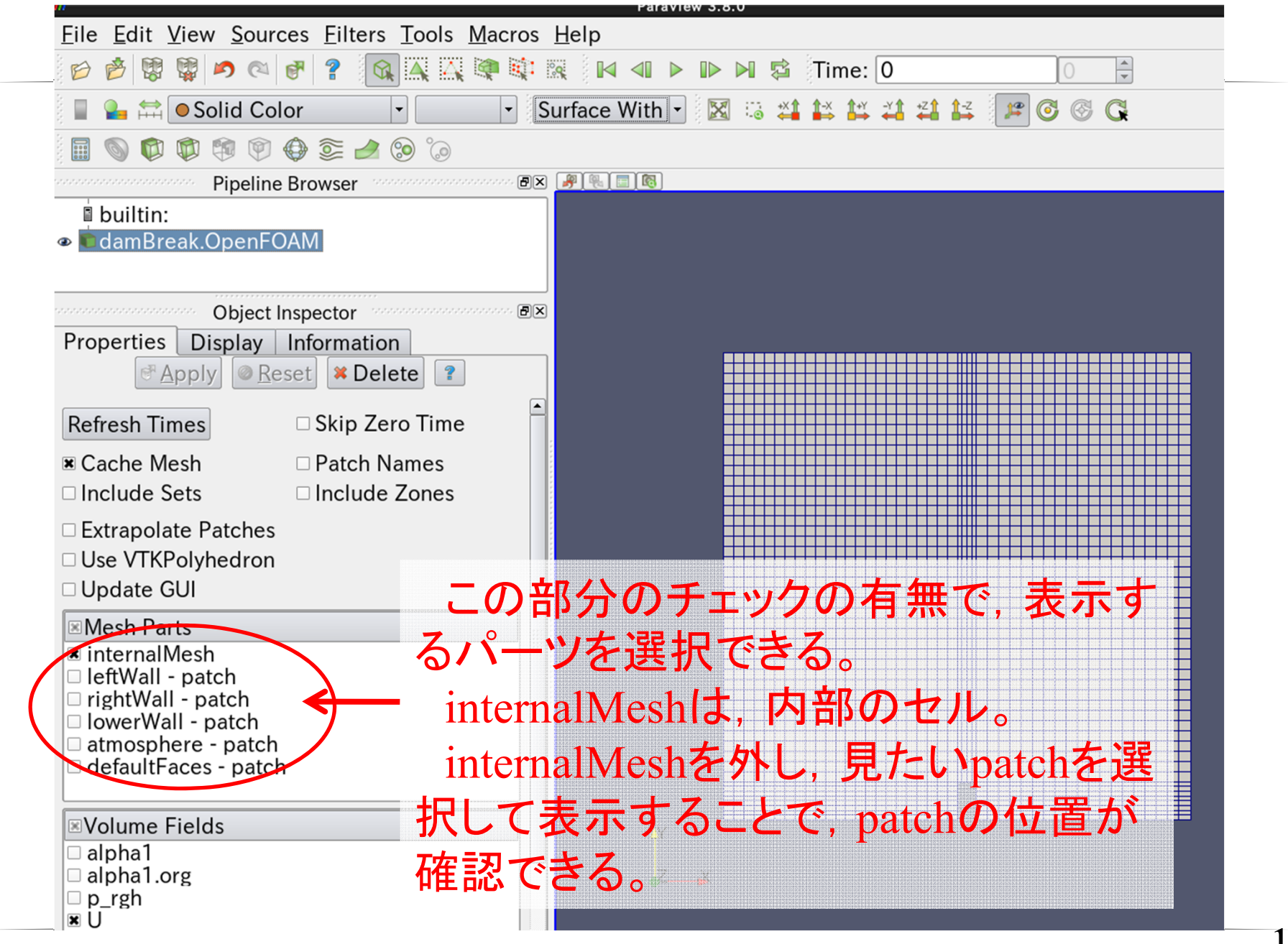

境界条件

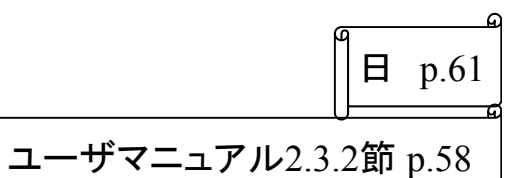

•• 時刻 0 のディレクトリに, 初期条件が記述され たファイル(p\_rgh と Uとalpha1)が置かれてい る。

alpha1: VOF値(体積率)

p\_rgh: 静水圧も考慮した圧力

【作業:ファイルマネージャ】

現在のケースディレクトリ(/home/user/OpenFOAM/user-

2.2.2/run/tutorials/multiphase/interFoam/laminar/damBreak) $\mathcal{D}$ 下にある <sup>0</sup>ディレクトリまで移動し,ファイル <sup>p</sup>を ダブルクリックして開く。

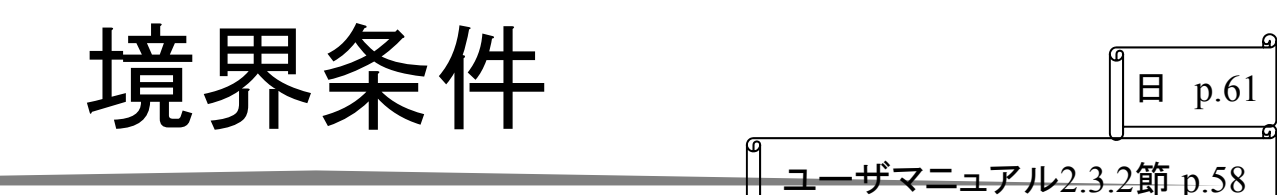

- • alpha1ファイルは,この後の初期条件設定作業 で変更される。
- • いつでも元の状態に戻せるように,変更前のフ ァイルをalpha1.orgとして置いておく。
- • <sup>0</sup>ディレクトリにalpha1ファイルが存在しない場合 には,alpha1.orgファイルをコピー&ペーストして ,alpha1というファイルを作成する。

### 接触角に関する注意 ユーザマニュアル2.3.2 節 p.58 日 p.61

- • この例題では,壁面での接触角を90度とし ている。(alpha1の境界条件をzeroGradient としている。 )
- • 壁面の境界条件(alpha1)を, alphaContactAngleにすれば,静的接触角・ 動的接触角(前進・後進)が設定できる。

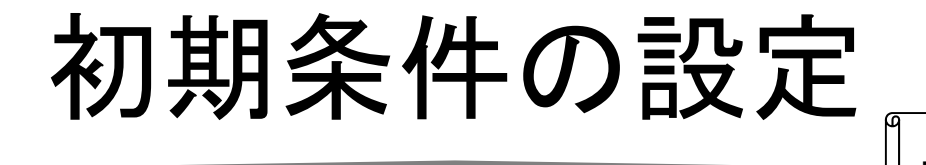

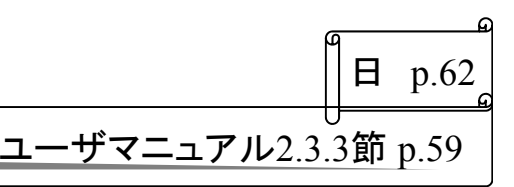

- • blockMeshを実行しただけでは,計算領域全体 は空気に満たされている。
- • 水を置くためには,setFiledsユーティリティーを 使用する。
- •【作業:ファイルマネージャ】

現在のケースディレクトリ(/home/user/OpenFOAM/user-

2.2.2/run/tutorials/multiphase/interFoam/laminar/damBreak) $\mathcal D$ 下にある/system/setFieldsDictファイルをダブル クリックして開く。

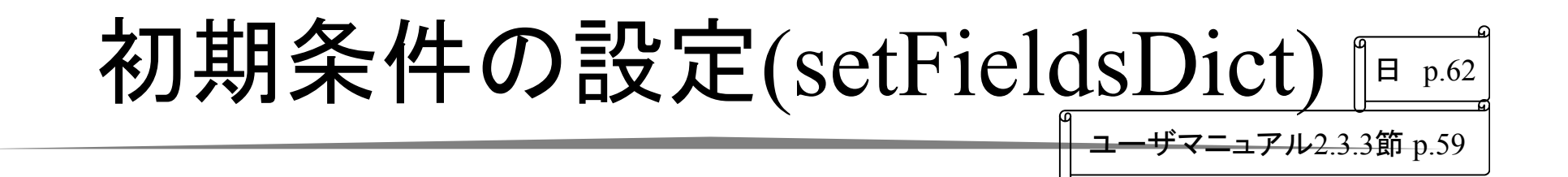

```
領域全体の alpha1 
を 0 
defaultFieldValues
                               にする。
  volScalarFieldValue alpha1 0
);regions
                             (0 0 -1) 
と (0.1461 0.292 
   boxToCell
     box (0 0 -1) (0.1461 0.292 1);
                               1) とを結ぶ直線を対角
     fieldValues
        volScalarFieldValue alpha1 1
                               線にもつ直方体を考え
     );
   ł
                               ,その内部の alpha1 
を
) ;
                               1 にする。
```
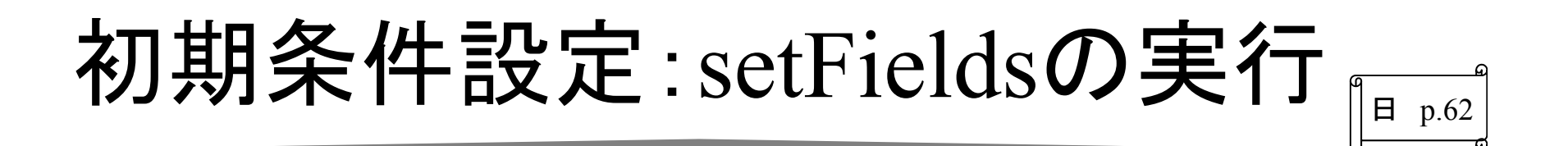

• 端末で,下記コマンドを実行し,現在作業中の ケースに移動する。

cd \$FOAM\_RUN/tutorials/multiphase/interFoam/laminar/damBreak ↑スペース

•端末で,下記コマンドを実行する。

setFields

- • 端末に,実行結果が表示される。エラーメッセー ジが表示されていないか,確認する。
- •Paraviewを起動し, alpha1 の分布を確認する。

ユーザマニュアル2.3.3 節 p.59

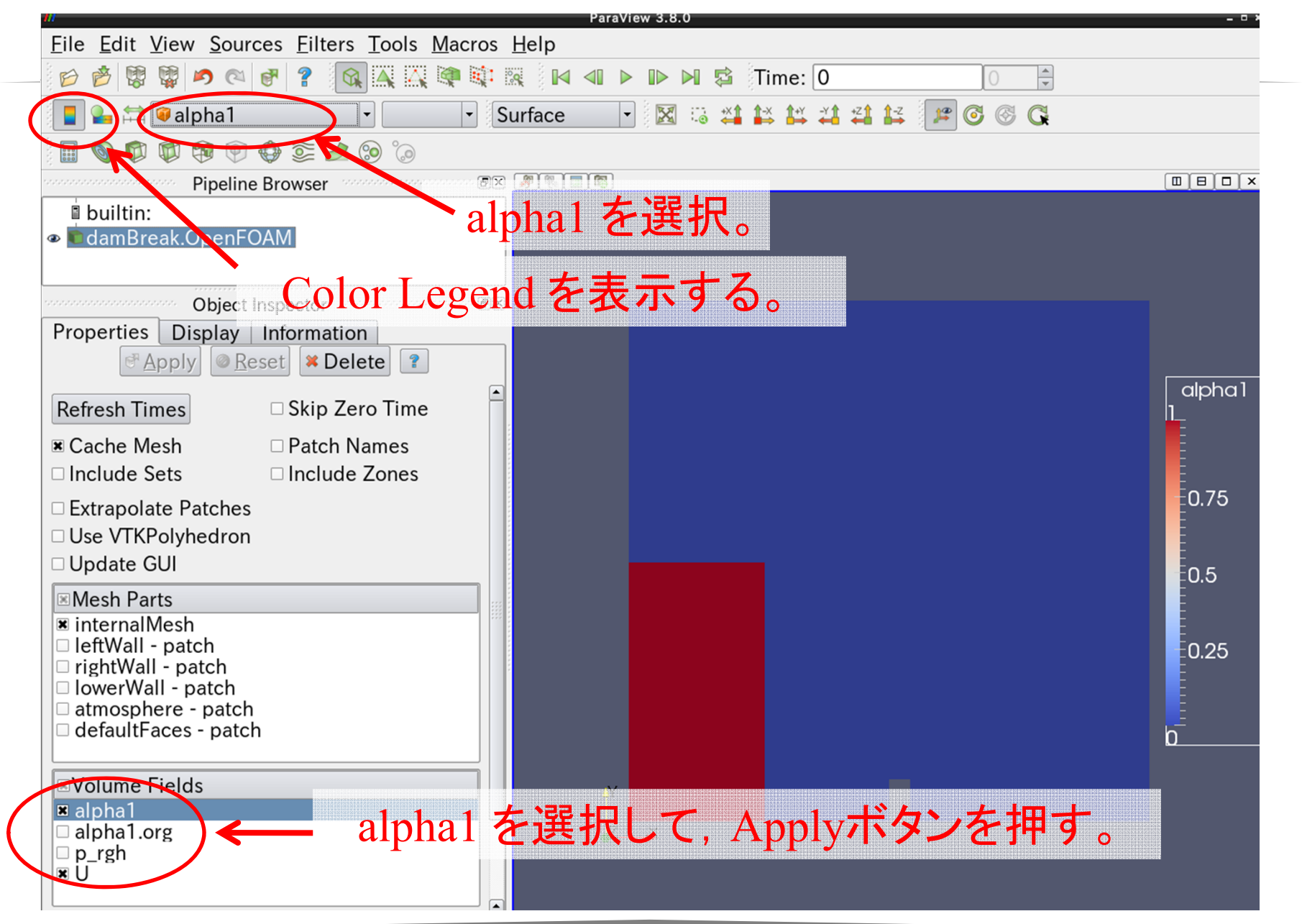

$$
\frac{1}{2} \frac{1}{2} \frac{1}{2} \frac{1}{2} \left( \frac{1}{2} \right)
$$

#### • transportPropertiesに,2種の流体の物性値を設 定する(ニュートン流体とする。)

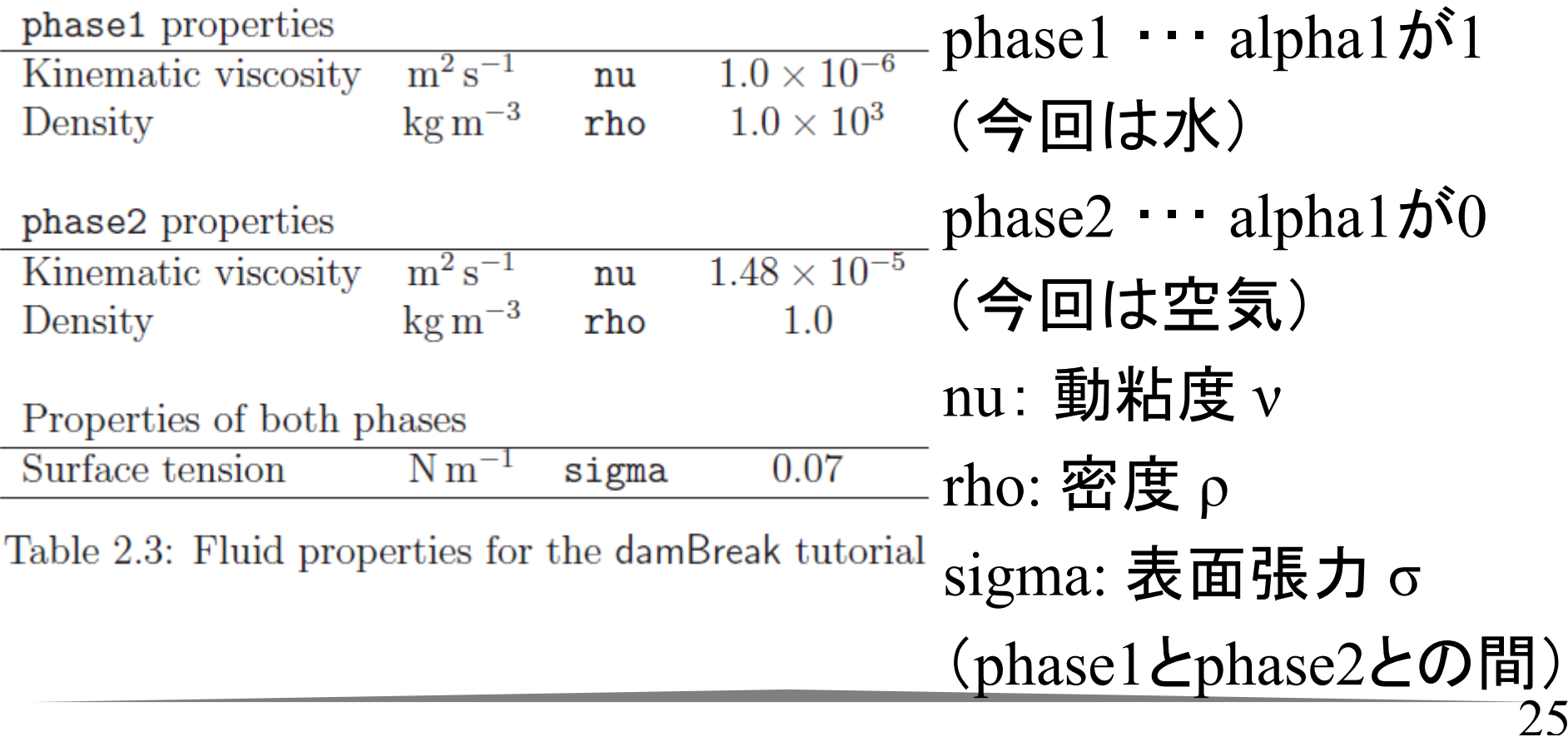

\n
$$
\begin{array}{r}\n \mathbf{\mathcal{W}}(t) = \mathbf{1} \cdot \mathbf{1} \cdot \mathbf{1}
$$

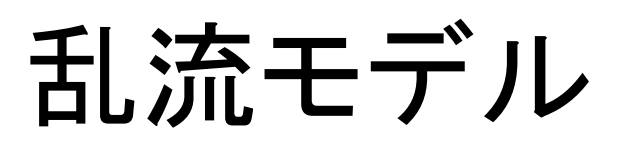

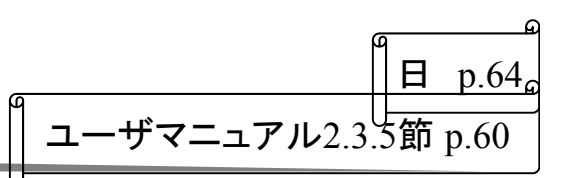

•turbulencePropertiesに, 乱流モデルを設定 する

/ケースディレクトリ/constant/turbulenceProperties

• 今回は,層流とする。

simulationType laminar;

## 時間刻み

 $\H \parallel$ ユーザマニュアル2.3.6節 p.60

- • 自由表面の計算では,時間刻み(タイムス テップ)の設定に注意が必要 日 p.64
- •クーラン数は0.5以下が推奨される

/ケースディレクトリ/system/controlDict

• adjustTimeStepをyesにすることで,クーラン 数がmaxAlphaCoおよびmaxCoに設定した 値(今回は0.5)以下になるように,時間刻 みが自動的に調整される。(時間刻みの最 大値はmaxDeltaTで規定。)

## controlDict

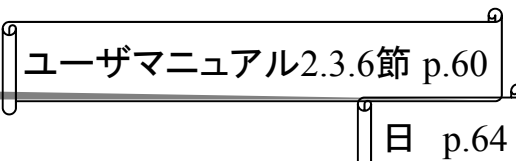

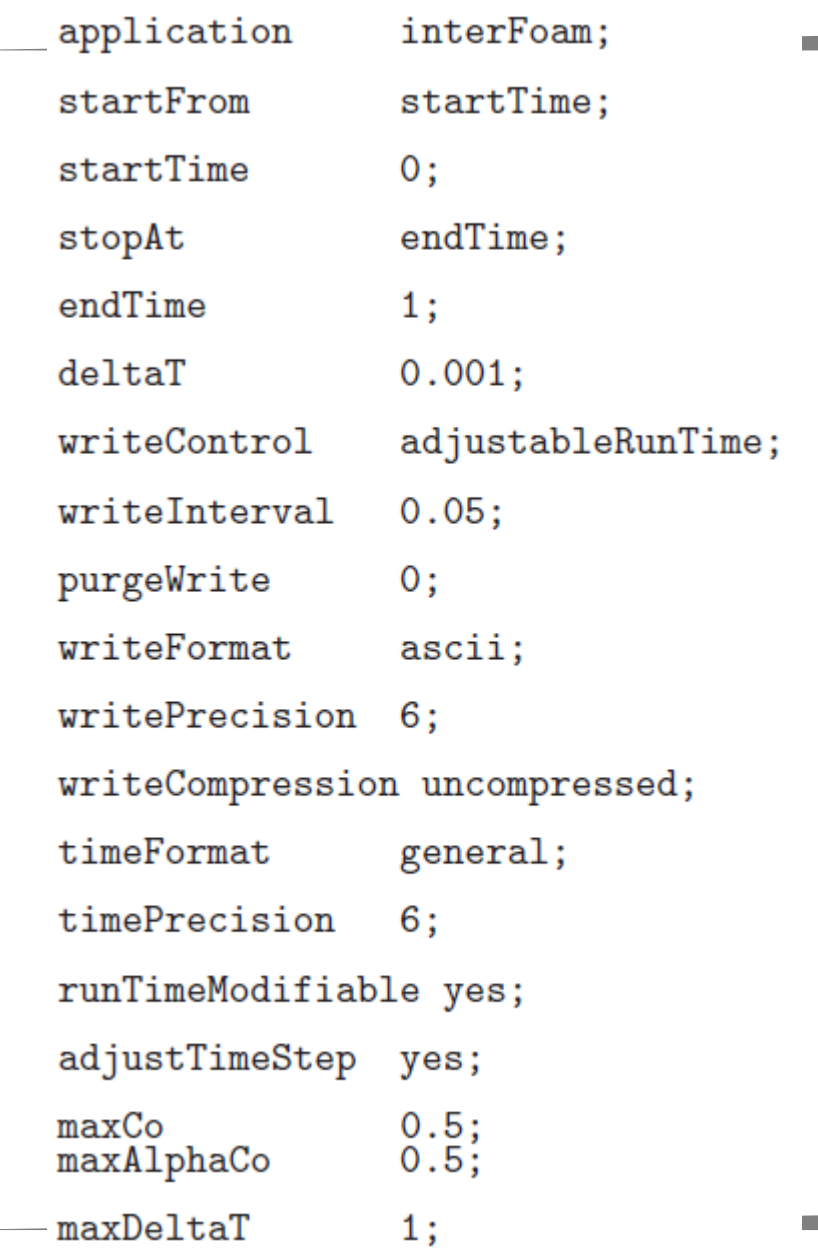

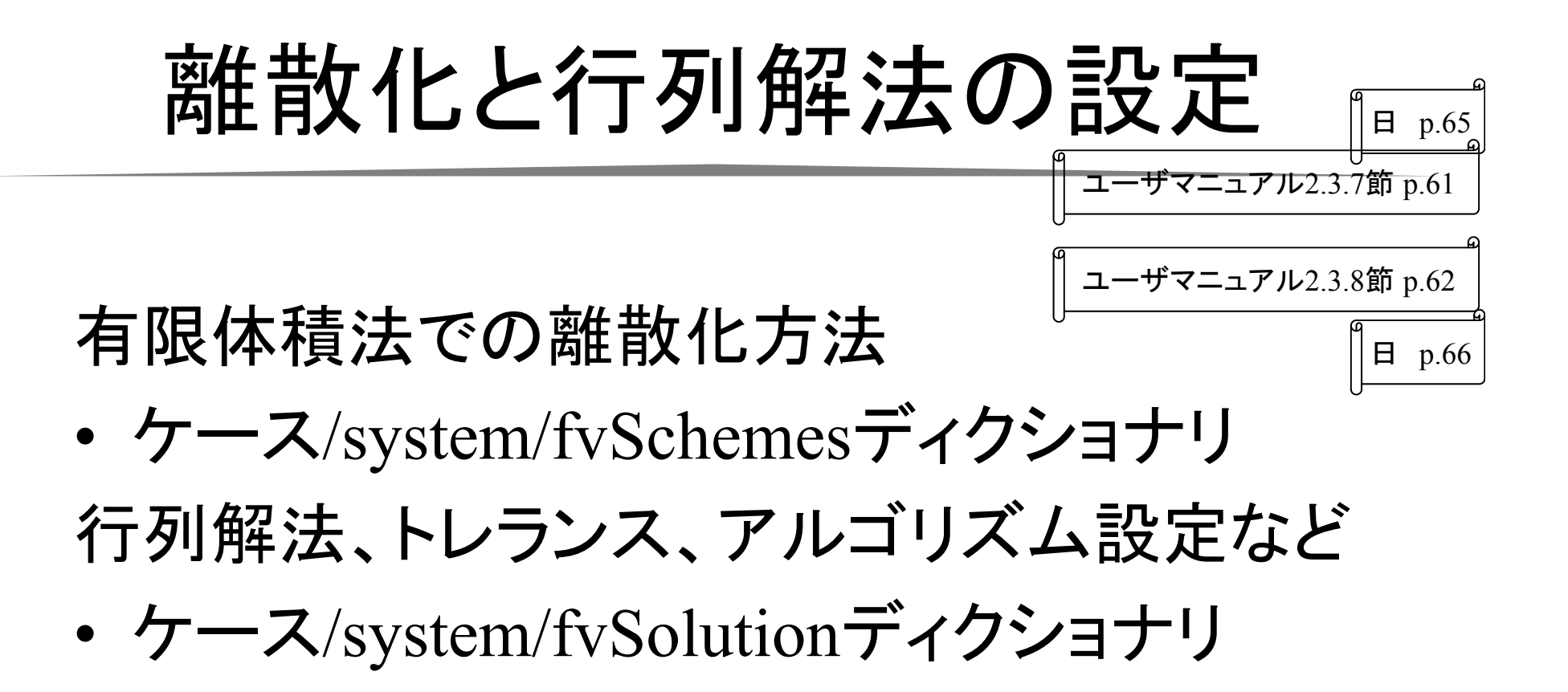

# 計算 Solving

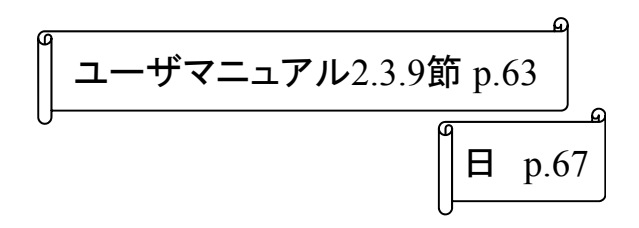

• ターミナルから下記コマンドを実行

cd \$FOAM\_RUN/tutorials/multiphase/interFoam/laminar/damBreak interFoam | tee log

\*teeコマンド

Linuxで,画面に表示されるメッセージをファイルに保存する

• 実行時のメッセージが,ケースディレクトリの中に,logというファイ ルとして保存されている。

## ポスト処理Post-processing

### ParaViewを使って結果を可視化

### OpenFOAMの結果を可視化するコマンドは paraFoam

体積割合alpha1を可視化することで,自由表面の 変形がわかる

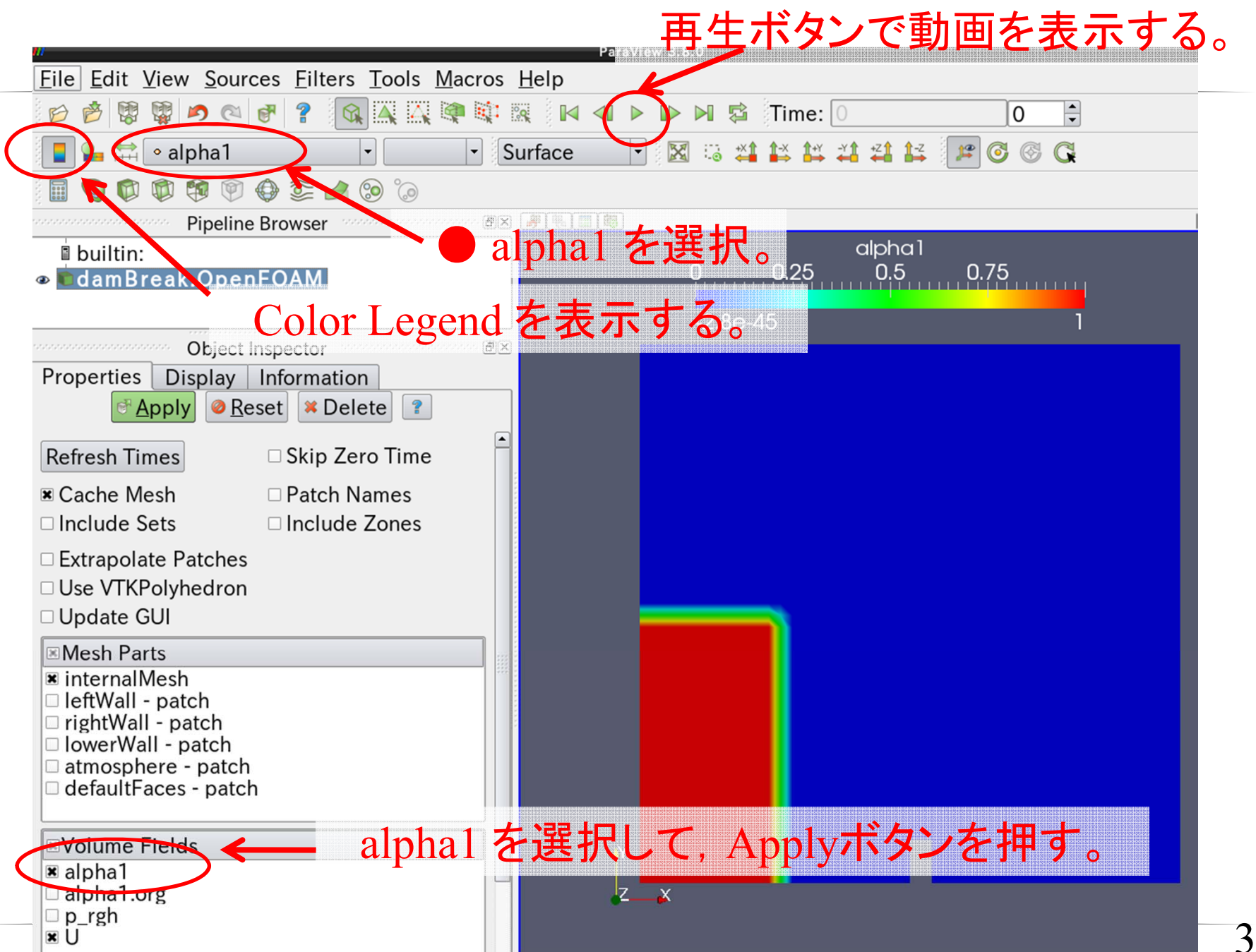